# DTM de communication série Modbus Manuel utilisateur

02/2019

www.schneider-electric.com

**Schneider** 

Le présent document comprend des descriptions générales et/ou des caractéristiques techniques des produits mentionnés. Il ne peut pas être utilisé pour définir ou déterminer l'adéquation ou la fiabilité de ces produits pour des applications utilisateur spécifiques. Il incombe à chaque utilisateur ou intégrateur de réaliser l'analyse de risques complète et appropriée, l'évaluation et le test des produits pour ce qui est de l'application à utiliser et de l'exécution de cette application. Ni la société Schneider Electric ni aucune de ses sociétés affiliées ou filiales ne peuvent être tenues pour responsables de la mauvaise utilisation des informations contenues dans le présent document. Si vous avez des suggestions, des améliorations ou des corrections à apporter à cette publication, veuillez nous en informer.

Vous acceptez de ne pas reproduire, excepté pour votre propre usage à titre non commercial, tout ou partie de ce document et sur quelque support que ce soit sans l'accord écrit de Schneider Electric. Vous acceptez également de ne pas créer de liens hypertextes vers ce document ou son contenu. Schneider Electric ne concède aucun droit ni licence pour l'utilisation personnelle et non commerciale du document ou de son contenu, sinon une licence non exclusive pour une consultation « en l'état », à vos propres risques. Tous les autres droits sont réservés.

Toutes les réglementations locales, régionales et nationales pertinentes doivent être respectées lors de l'installation et de l'utilisation de ce produit. Pour des raisons de sécurité et afin de garantir la conformité aux données système documentées, seul le fabricant est habilité à effectuer des réparations sur les composants.

Lorsque des équipements sont utilisés pour des applications présentant des exigences techniques de sécurité, suivez les instructions appropriées.

La non-utilisation du logiciel Schneider Electric ou d'un logiciel approuvé avec nos produits matériels peut entraîner des blessures, des dommages ou un fonctionnement incorrect.

Le non-respect de cette consigne peut entraîner des lésions corporelles ou des dommages matériels.

© 2019 Schneider Electric. Tous droits réservés.

## Table des matières

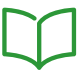

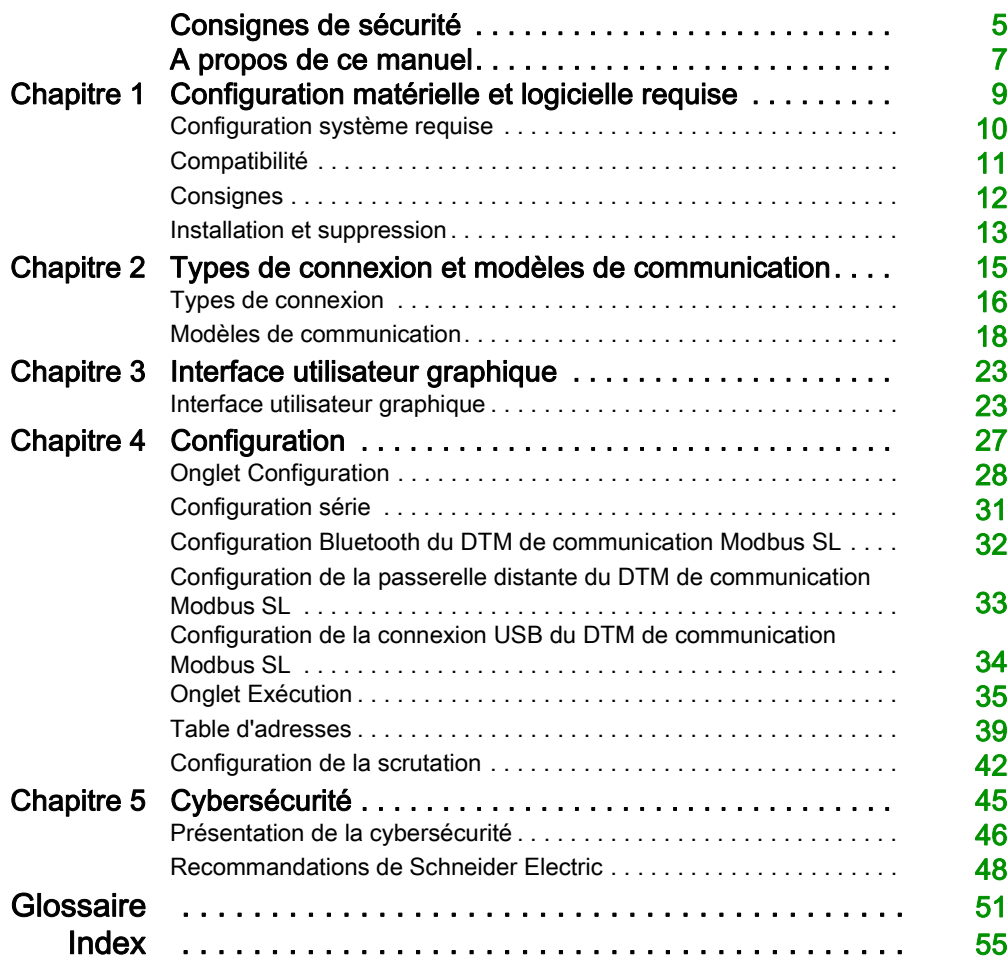

## <span id="page-4-0"></span>Consignes de sécurité

### Informations importantes

#### AVIS

Lisez attentivement ces instructions et examinez le matériel pour vous familiariser avec l'appareil avant de tenter de l'installer, de le faire fonctionner, de le réparer ou d'assurer sa maintenance. Les messages spéciaux suivants que vous trouverez dans cette documentation ou sur l'appareil ont pour but de vous mettre en garde contre des risques potentiels ou d'attirer votre attention sur des informations qui clarifient ou simplifient une procédure.

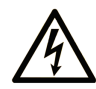

La présence de ce symbole sur une étiquette "Danger" ou "Avertissement" signale un risque d'électrocution qui provoquera des blessures physiques en cas de non-respect des consignes de sécurité.

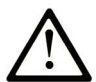

Ce symbole est le symbole d'alerte de sécurité. Il vous avertit d'un risque de blessures corporelles. Respectez scrupuleusement les consignes de sécurité associées à ce symbole pour éviter de vous blesser ou de mettre votre vie en danger.

## **A DANGER**

DANGER signale un risque qui, en cas de non-respect des consignes de sécurité, provoque la mort ou des blessures graves.

## A AVERTISSEMENT

AVERTISSEMENT signale un risque qui, en cas de non-respect des consignes de sécurité, peut provoquer la mort ou des blessures graves.

## **ATTENTION**

ATTENTION signale un risque qui, en cas de non-respect des consignes de sécurité, peut provoquer des blessures légères ou moyennement graves.

## **AVIS**

AVIS indique des pratiques n'entraînant pas de risques corporels.

#### REMARQUE IMPORTANTE

L'installation, l'utilisation, la réparation et la maintenance des équipements électriques doivent être assurées par du personnel qualifié uniquement. Schneider Electric décline toute responsabilité quant aux conséquences de l'utilisation de ce matériel.

Une personne qualifiée est une personne disposant de compétences et de connaissances dans le domaine de la construction, du fonctionnement et de l'installation des équipements électriques, et ayant suivi une formation en sécurité leur permettant d'identifier et d'éviter les risques encourus.

## <span id="page-6-0"></span>A propos de ce manuel

### Présentation

#### Objectif du document

Ce manuel utilisateur décrit l'utilisation du DTM (Device Type Manager) de communication du Modbus.

#### Champ d'application

Ce document a été mis à jour suite au lancement de la bibliothèque Modbus Communication Library V2.6.9.

#### Information spécifique au produit

## A AVERTISSEMENT

#### PERTE DE CONTROLE

- Le concepteur d'un système de commande doit envisager les modes de défaillance possibles des chemins de commande et, pour certaines fonctions de commande critiques, prévoir un moyen d'atteindre un état sécurisé en cas de défaillance d'un chemin, et après cette défaillance. Par exemple, l'arrêt d'urgence, l'arrêt en cas de surcourse, la coupure de courant et le redémarrage sont des fonctions de contrôle cruciales.
- Des canaux de commande séparés ou redondants doivent être prévus pour les fonctions de commande critique.
- Les chemins de commande système peuvent inclure les liaisons de communication. Soyez particulièrement attentif aux implications des retards de transmission imprévus ou des pannes de liaison.
- Respectez toutes les réglementations de prévention des accidents ainsi que les consignes de sécurité locales.<sup>1</sup>
- Chaque implémentation de cet équipement doit être testée individuellement et entièrement pour s'assurer du fonctionnement correct avant la mise en service.

Le non-respect de ces instructions peut provoquer la mort, des blessures graves ou des dommages matériels.

1 Pour plus d'informations, consultez le document NEMA ICS 1.1 (dernière édition), « Safety Guidelines for the Application, Installation, and Maintenance of Solid State Control » (Directives de sécurité pour l'application, l'installation et la maintenance de commande statique) et le document NEMA ICS 7.1 (dernière édition), « Safety Standards for Construction and Guide for Selection, Installation, and Operation of Adjustable-Speed Drive Systems » (Normes de sécurité relatives à la construction et manuel de sélection, installation et opération de variateurs de vitesse) ou son équivalent en vigueur dans votre pays.

## <span id="page-8-0"></span>**Chapitre 1** Configuration matérielle et logicielle requise

#### Contenu de ce chapitre

Ce chapitre contient les sujets suivants :

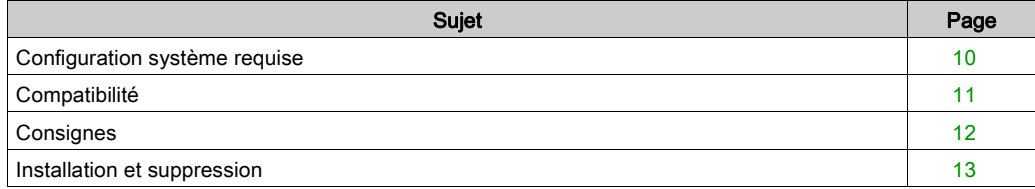

## <span id="page-9-1"></span><span id="page-9-0"></span>Configuration système requise

#### Configuration matérielle requise

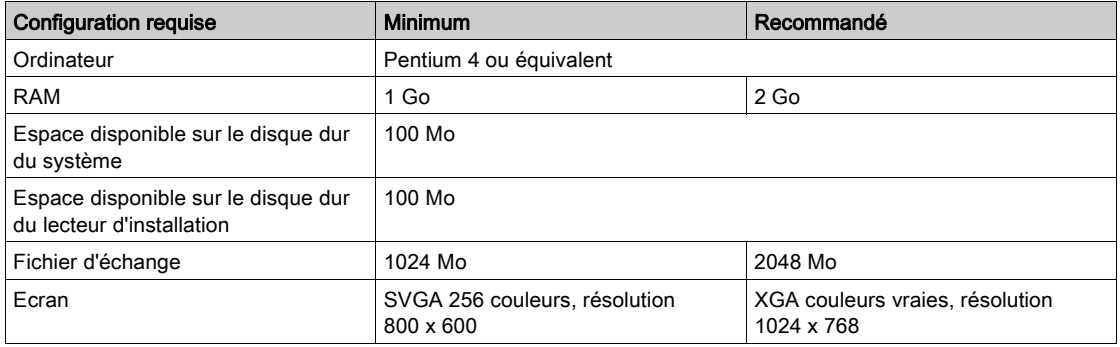

### Configuration logicielle requise

Systèmes d'exploitation

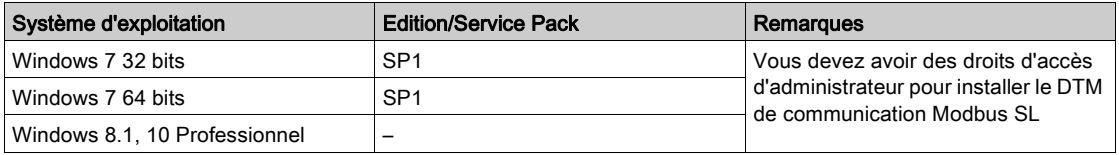

#### Logiciels installés sur l'ordinateur

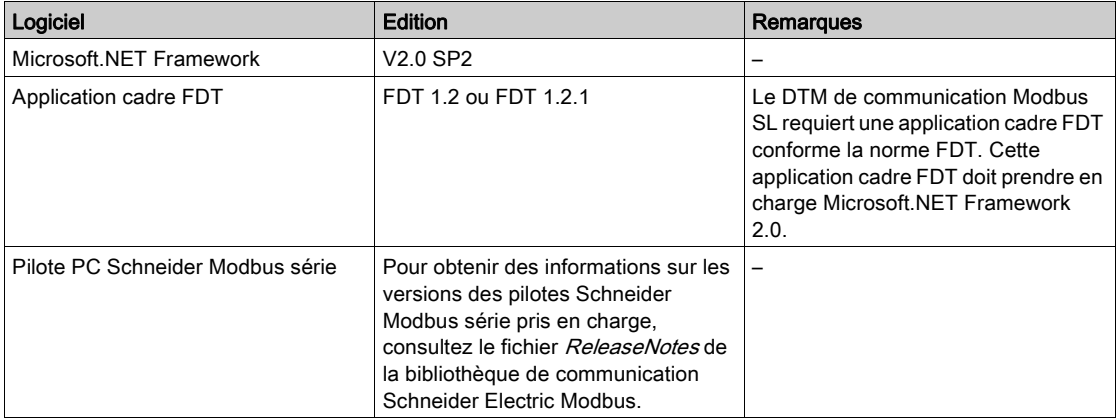

### <span id="page-10-1"></span><span id="page-10-0"></span>**Compatibilité**

#### Compatibilité avec FDT

Le Modbus Comm DTM est conforme aux normes FDT 1.2 et FDT 1.2.1. Il s'appuie sur l'annexe Modbus 1.0 de FDT.

#### Compatibilité avec Modbus

Le Modbus Comm DTM prend en charge les services Modbus inclus dans la spécification 1.1b du Protocole d'application Modbus.

### <span id="page-11-1"></span><span id="page-11-0"></span>**Consignes**

#### Connexions Modbus

Le nombre de connexions Modbus simultanées est limité à 4 connexions. Après l'installation du pilote Modbus, une connexion Modbus est créée par défaut.

Si d'autres connexions sont requises, procédez comme suit :

- Ouvrez le Panneau de configuration de Windows.
- Double-cliquez sur l'icône Gestion des pilotes.
- Ouvrez l'onglet Pilote série Modbus.
- Configurez et lancez les 4 instances du pilote PC Modbus série.
- Vérifiez que toutes les instances sont en cours d'exécution (4 icônes de pilote Modbus PC série dans la barre d'état système).

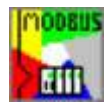

NOTE : Pour effectuer ces opérations, vous devez avoir des droits d'administrateur.

### <span id="page-12-1"></span><span id="page-12-0"></span>Installation et suppression

#### Installation

Double-cliquez sur le fichier setup.exe et suivez les instructions de l'assistant d'installation.

#### Dépose

Pour supprimer le DTM de votre ordinateur, sélectionnez Démarrer → Paramètres → Panneau de configuration → Ajout/Suppression de programmes.

## <span id="page-14-0"></span>**Chapitre 2** Types de connexion et modèles de communication

#### Présentation

Ce chapitre présente les différentes configurations permettant d'établir des communications Modbus.

#### Contenu de ce chapitre

Ce chapitre contient les sujets suivants :

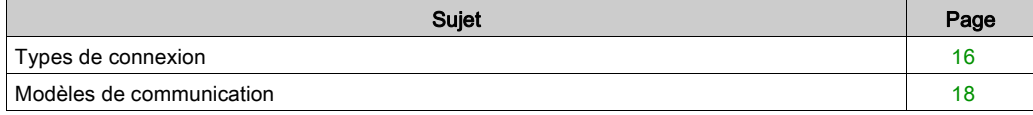

### <span id="page-15-1"></span><span id="page-15-0"></span>Types de connexion

#### Présentation

Le DTM de communication Modbus SL permet d'établir des communications Modbus reposant sur différents types de connexion.

#### Connexion série

Le DTM de communication Modbus SL donne la possibilité d'établir une communication Modbus par le biais d'un port série standard d'ordinateur.

#### Connexion du convertisseur USB/RS232, USB/RS485

Il est possible d'utiliser le DTM de communication Modbus SL pour établir une communication Modbus par le biais de convertisseurs USB/RS232 ou USB/RS485.

NOTE : Le DTM de communication Modbus SL ne prend en charge que les convertisseurs USB auxquels il est possible d'accéder en tant que port COM virtuel.

#### Connexion USB

Il est possible d'utiliser le DTM de communication Modbus SL pour établir une communication Modbus à l'aide des câbles suivants :

- TCS XCN AMUM3P
- $\bullet$  UNY XCA USB 033
- $\bullet$  BMX XCA USB H018/045

#### Connexion USB directe

Le DTM de communication Modbus SL permet d'établir une connexion directe via USB. Ce type de connexion est uniquement pris en charge par des équipements Schneider Electric spécifiques, par exemple en utilisant une carte de contrôleur ATV-IMC intégrée pour les variateurs de vitesse Altivar 61 et 71.

Pour établir une connexion USB directe, procédez comme suit :

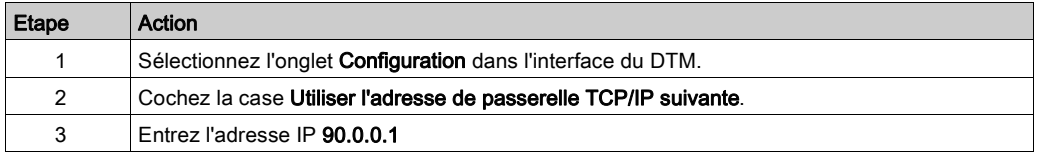

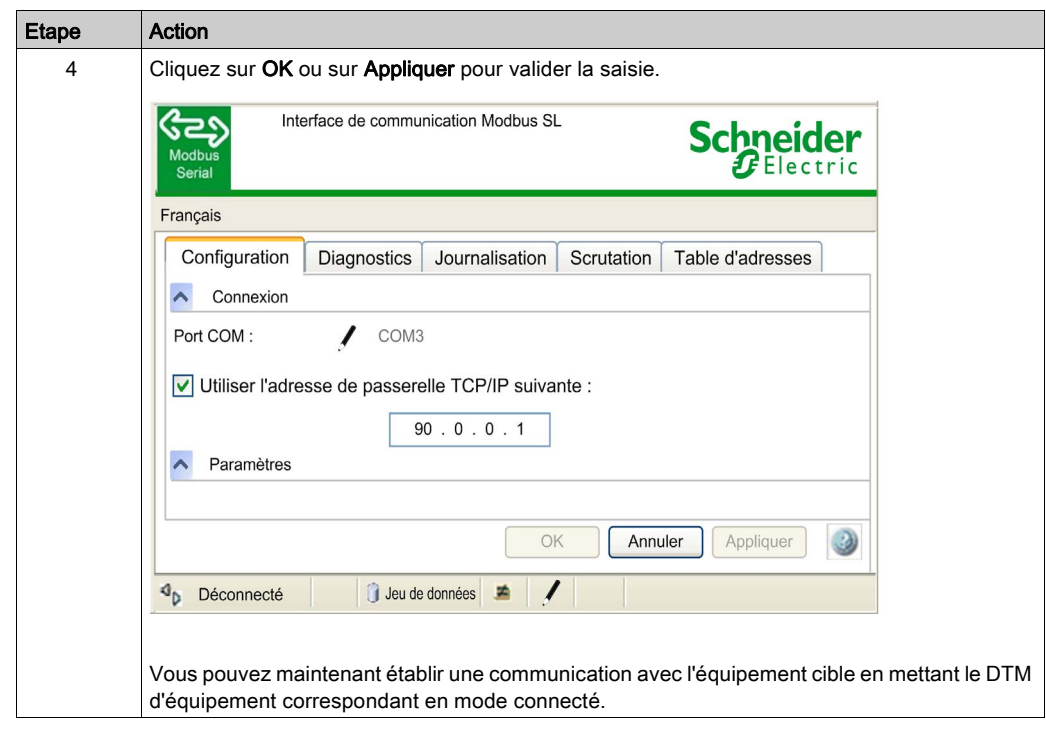

#### Connexion par passerelle

Le DTM de communication Modbus SL permet d'établir une communication Modbus avec des équipements série Modbus situés derrière une passerelle Modbus TCP/Modbus série. Dans ce cas, la connexion est établie par le biais de l'adaptateur réseau Ethernet de l'ordinateur.

#### Connexion Bluetooth

Le DTM de communication Modbus SL donne la possibilité d'établir une communication Modbus via Bluetooth.

NOTE : Le DTM de communication Modbus SL prend uniquement en charge les adaptateurs Bluetooth mettant en œuvre le profil Bluetooth SPP (Serial Port Profile).

### <span id="page-17-1"></span><span id="page-17-0"></span>Modèles de communication

#### Présentation

Ce chapitre décrit les différents modèles de communication pris en charge par le DTM de communication Modbus SL.

NOTE : La technologie FDT n'est pas conçue pour transférer les données en temps réel. Selon votre système et votre modèle de communication, les données peuvent ne pas refléter l'état en temps réel de l'équipement.

## A AVERTISSEMENT

#### INFORMATIONS INCORRECTES SUR L'ETAT DE L'EQUIPEMENT

N'utilisez pas le Modbus Comm DTM pour contrôler ou surveiller des tâches stratégiques car les données transférées peuvent ne pas correspondre à l'état réel de l'équipement. La technologie FDT n'est pas conçue à cet effet.

Le non-respect de ces instructions peut provoquer la mort, des blessures graves ou des dommages matériels.

#### Connexion directe

Le DTM de communication Modbus SL permet d'établir une communication Modbus directe entre l'ordinateur et l'équipement cible.

Pour la connexion directe, les types de connexion physique suivants sont pris en charge :

- RS-232
- RS-485 par un convertisseur RS232/RS485
- USB par un convertisseur USB/ligne série
- USB par un câble USB direct (consultez le manuel fourni avec le matériel pour connaître la référence de câble qui convient)

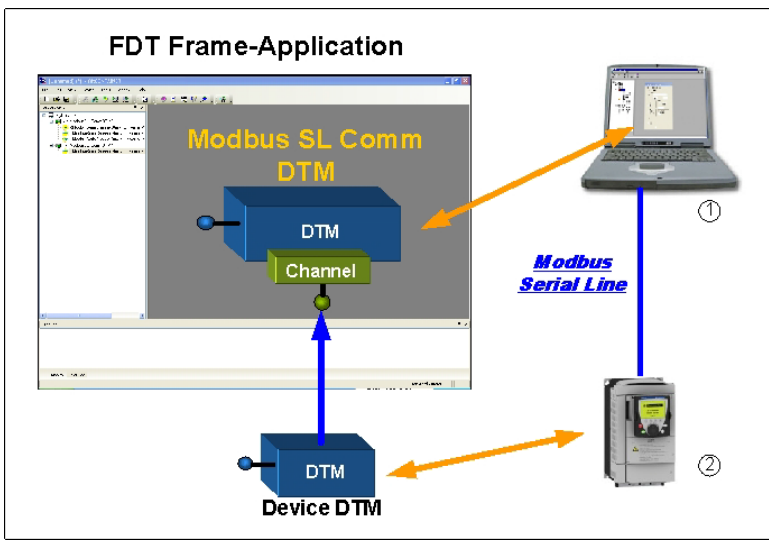

1 Ordinateur avec DTM de communication Modbus SL

2 Equipement cible

#### Connexion Bluetooth

Le DTM de communication Modbus SL permet d'établir une communication Modbus directe entre l'ordinateur et l'équipement cible via Bluetooth.

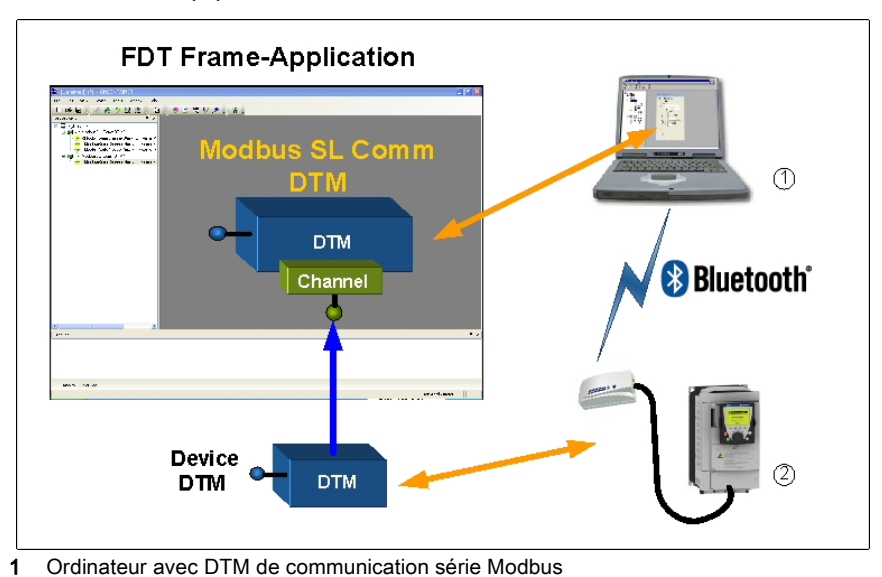

2 Equipement cible

#### Connexion par bus

Le DTM de communication Modbus SL peut être utilisé avec un convertisseur RS232/RS485 pour établir une communication Modbus à un bus série Modbus.

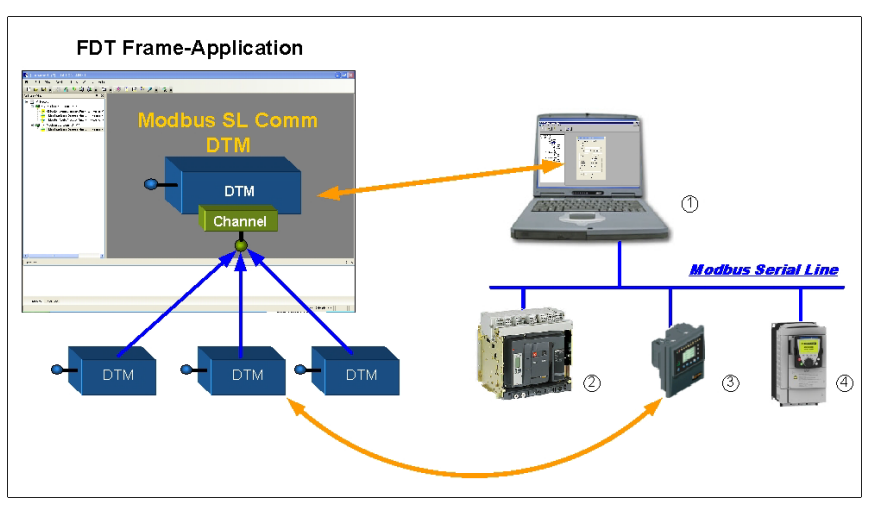

- 1 Ordinateur avec DTM de communication Modbus SL
- 2-4 Equipements cibles

#### Connexion par passerelle

Le DTM de communication Modbus SL permet d'établir une communication Modbus avec des équipements série Modbus situés derrière une passerelle TCP Modbus/ ligne série Modbus.

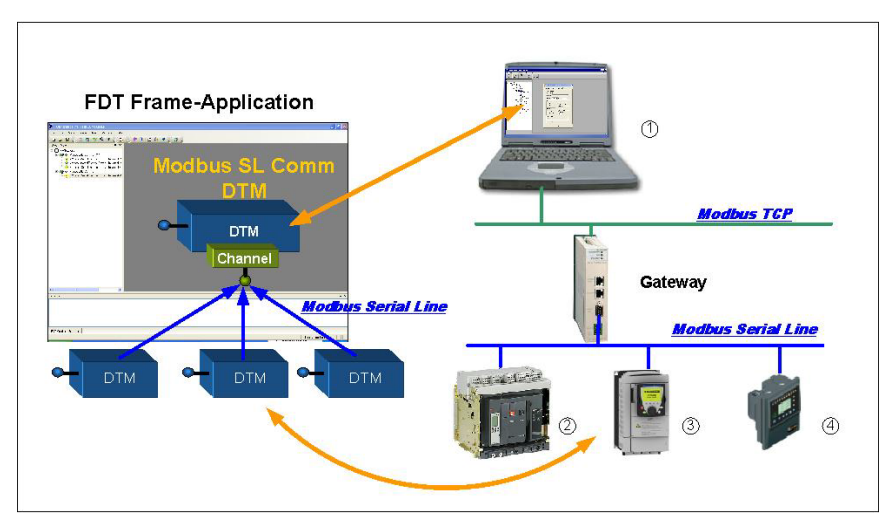

- 1 Ordinateur avec DTM de communication Modbus SL
- 2-4 Equipements cibles

## <span id="page-22-0"></span>**Chapitre 3** Interface utilisateur graphique

### <span id="page-22-1"></span>Interface utilisateur graphique

#### Présentation

Ce chapitre décrit l'interface utilisateur graphique du DTM de communication Modbus SL.

#### Présentation

La figure suivante présente l'interface utilisateur du DTM.

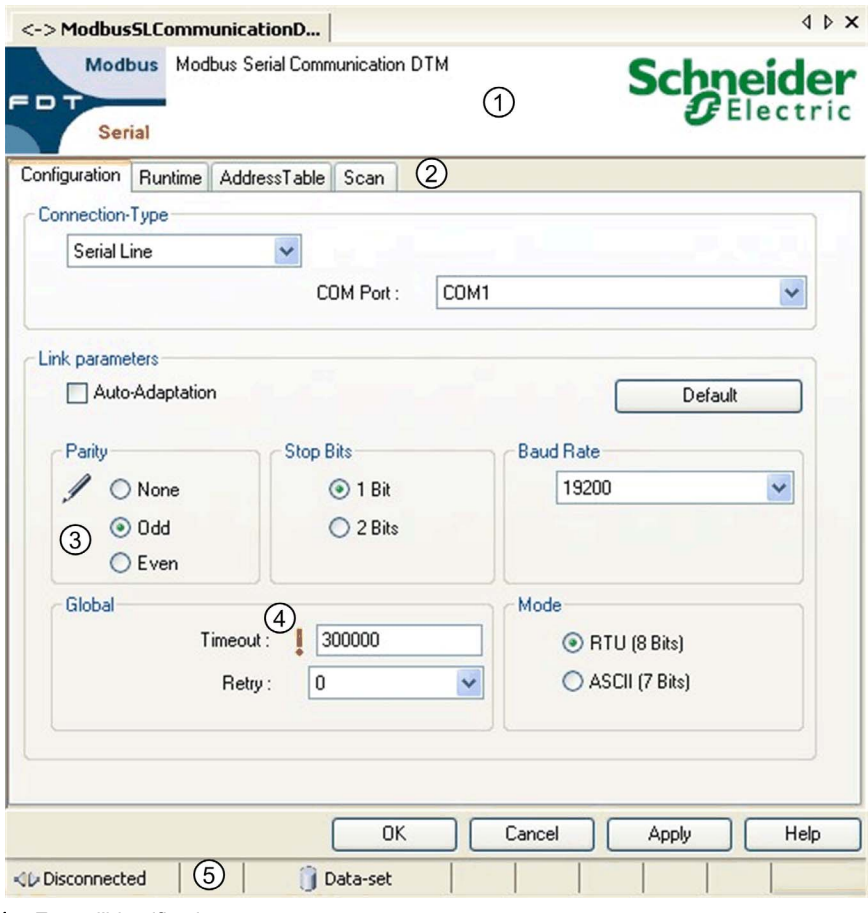

- 1 Zone d'identification
- 2 Menu de tabulation
- 3-4 Icônes d'état de paramètre
- 5 Barre d'état

#### Zone d'identification

Zone indiquant le nom et la version du DTM.

### Menu à onglet

Menu permettant d'accéder aux différents fonctions du DTM.

#### Icônes d'état de paramètre

Icônes fournissant des informations sur l'état courant du paramètre.

Etats possibles du paramètre

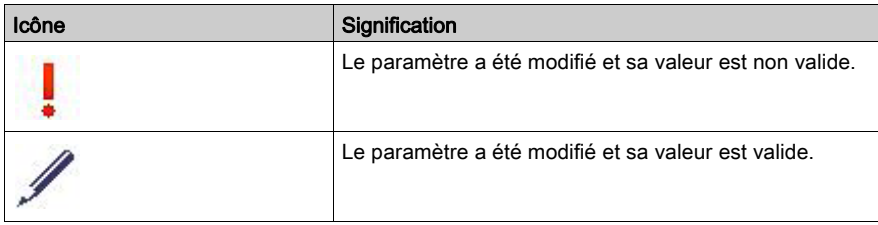

#### Barre d'état

Barre fournissant des informations sur l'état courant du DTM.

Etats possibles de la connexion

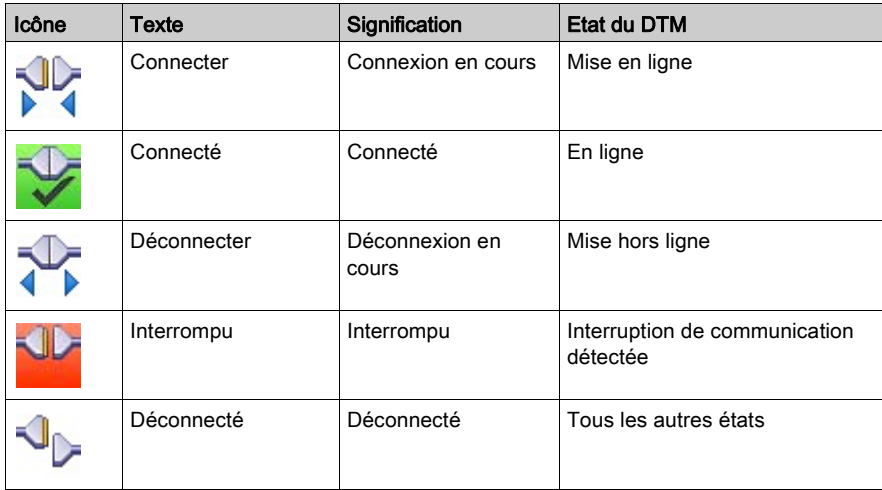

Etats possibles de la source de données

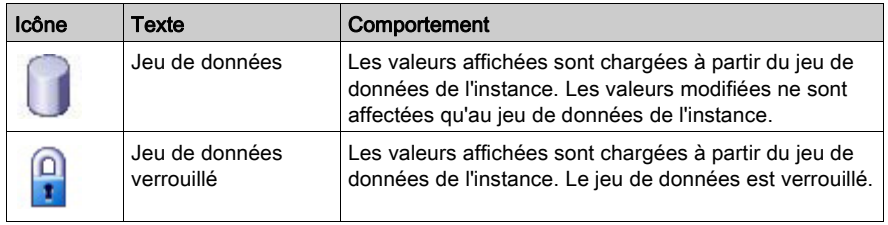

## <span id="page-26-0"></span>**Chapitre 4 Configuration**

#### Contenu de ce chapitre

Ce chapitre contient les sujets suivants :

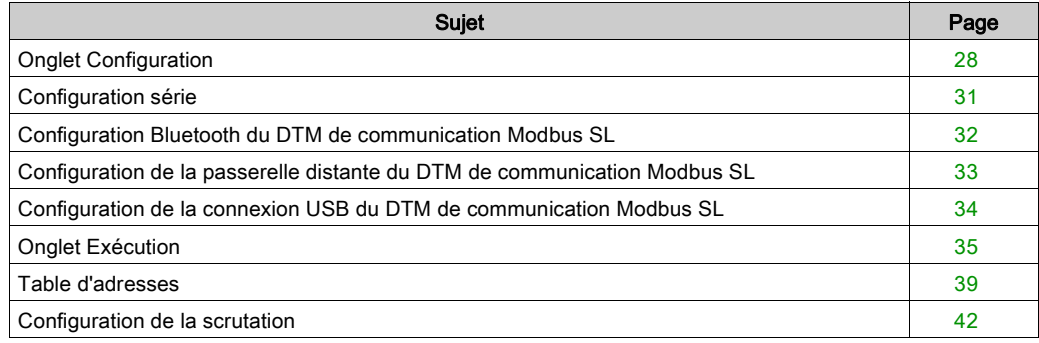

### <span id="page-27-1"></span><span id="page-27-0"></span>Onglet Configuration

#### Présentation

L'onglet Configuration du DTM de communication Modbus SL contient les paramètres de communication des différents types de connexion.

#### Onglet Configuration

Pour accéder à l'onglet Configuration du DTM de communication série Modbus, plusieurs solutions s'offrent à vous :

- Dans la vue réseau de votre application cadre FDT, cliquez deux fois sur l'icône DTM de communication Modbus SL.
- Dans la vue réseau de votre application cadre FDT, cliquez avec le bouton droit de la souris sur l'icône DTM de communication Modbus SL, puis cliquez sur Configuration.

La figure suivante illustre l'onglet Configuration de la boîte de dialogue DTM de communication Modbus SL :

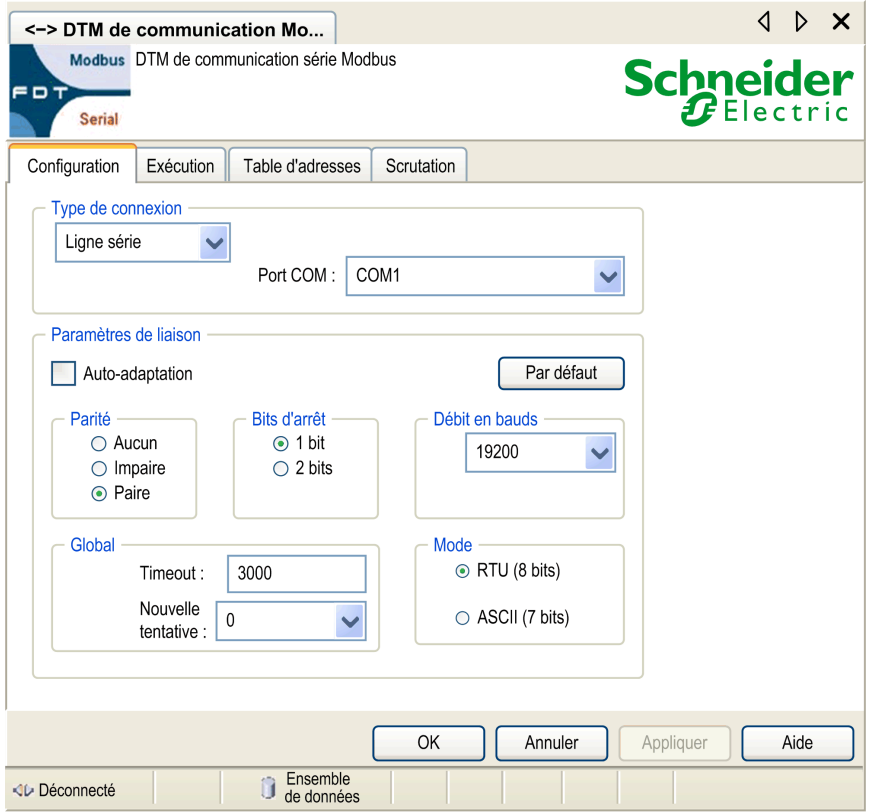

#### Type de connexion

Dans la zone Type de connexion de l'onglet Configuration du DTM de communication Modbus SL, sélectionnez le type de connexion de la communication Modbus.

Le tableau suivant répertorie les types de connexion pouvant être sélectionnés :

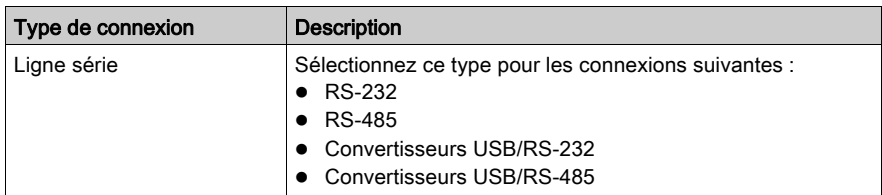

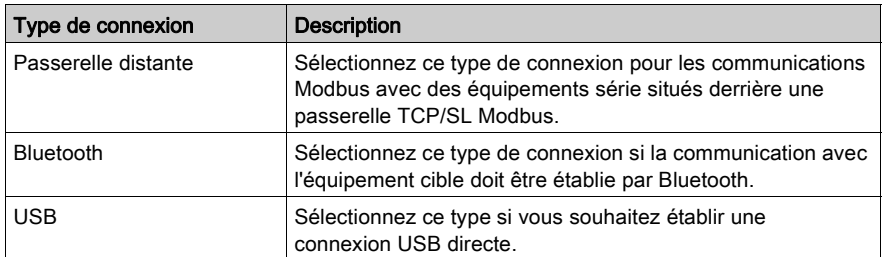

#### **Boutons**

Le tableau suivant décrit les boutons disponibles dans l'onglet Configuration :

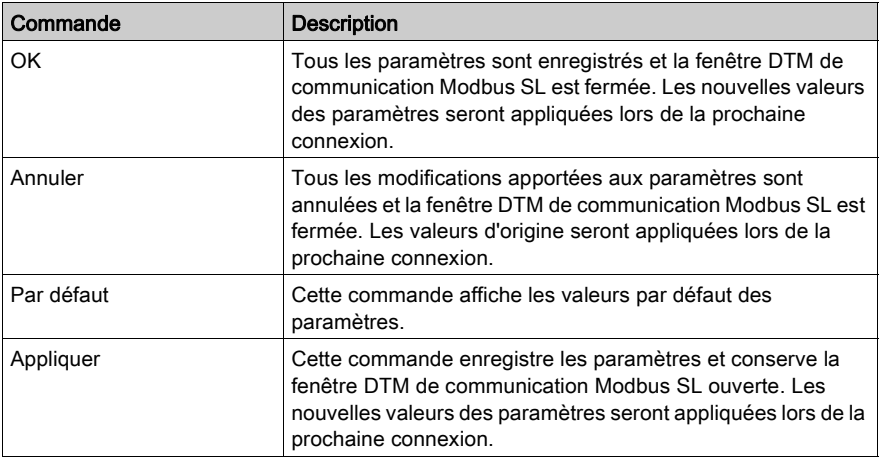

## <span id="page-30-1"></span><span id="page-30-0"></span>Configuration série

#### Présentation

Ce chapitre décrit les paramètres des connexions RS232/RS485.

#### Paramètres série

Le tableau suivant propose une description des paramètres de communication pour une connexion série.

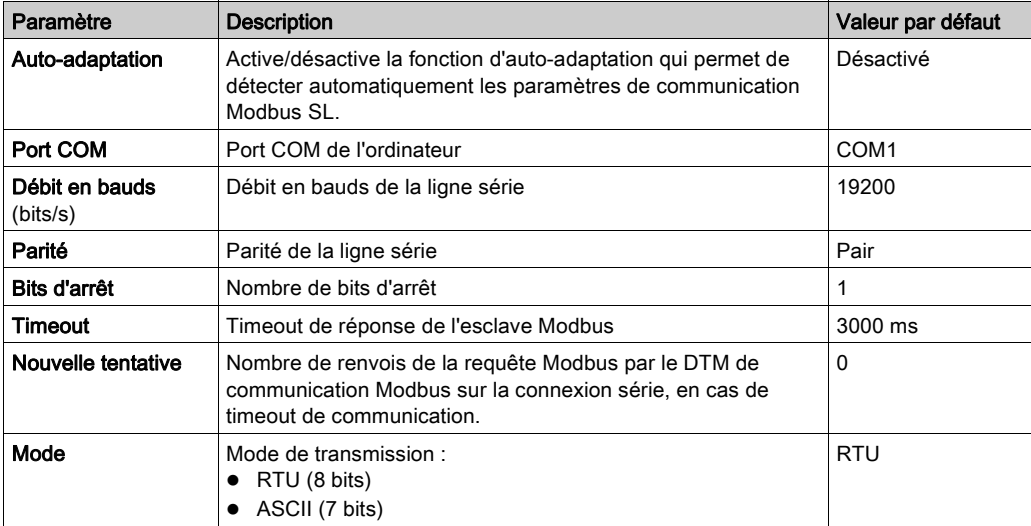

### <span id="page-31-1"></span><span id="page-31-0"></span>Configuration Bluetooth du DTM de communication Modbus SL

#### Présentation

Ce chapitre décrit la configuration du DTM de communication Modbus SL pour une connexion Bluetooth.

#### Configuration Bluetooth

Le tableau suivant propose une description des paramètres des connexions Bluetooth.

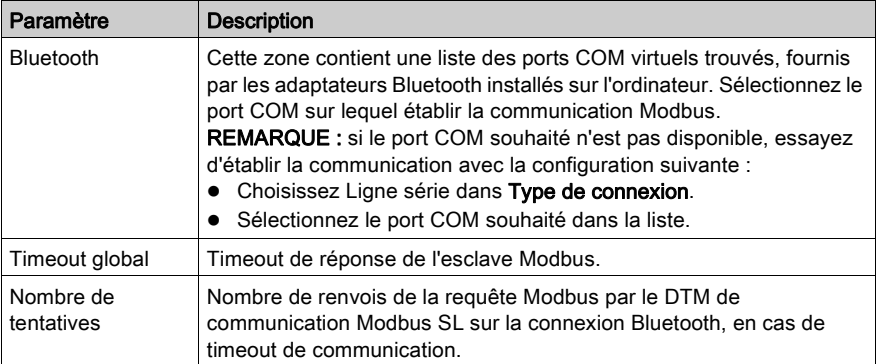

### <span id="page-32-1"></span><span id="page-32-0"></span>Configuration de la passerelle distante du DTM de communication Modbus SL

#### Présentation

Ce chapitre décrit la configuration du DTM de communication Modbus SL pour une connexion par passerelle distante.

#### Configuration de la passerelle distante

Le tableau suivant propose une description des paramètres des connexions par passerelle distante.

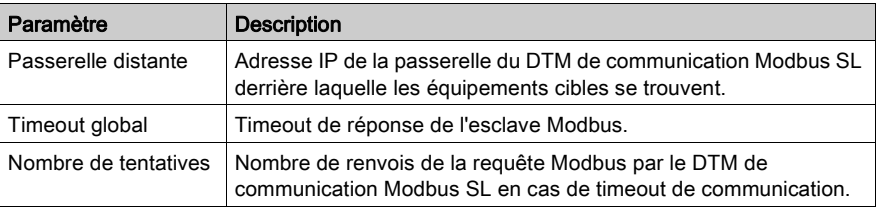

### <span id="page-33-1"></span><span id="page-33-0"></span>Configuration de la connexion USB du DTM de communication Modbus SL

#### Présentation

Ce chapitre décrit la configuration du DTM de communication Modbus SL pour une connexion USB directe.

#### Configuration d'une connexion USB

Le tableau suivant propose une description des paramètres d'une connexion USB.

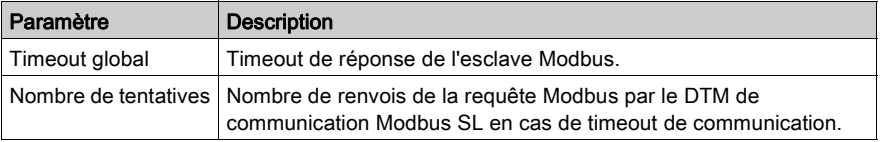

### <span id="page-34-1"></span><span id="page-34-0"></span>Onglet Exécution

#### **Introduction**

Le DTM de communication Modbus SL fournit différents types d'informations d'exécution. Ce chapitre décrit les informations fournies par le DTM de communication Modbus SL et la configuration de la fonction de journalisation.

#### Onglet Exécution

Le DTM de communication Modbus SL fournit différents types d'informations d'exécution, qui permettent de surveiller les communications établies.

Les informations d'exécution sont disponibles dans l'onglet Exécution du DTM de communication Modbus SL, accessible au choix comme suit :

- Dans la vue réseau de votre application cadre FDT, double-cliquez sur l'icône du DTM de communication Modbus SL. Ensuite, sélectionnez l'onglet Exécution.
- Dans la vue réseau de votre application cadre FDT, cliquez avec le bouton droit de la souris sur l'icône du DTM de communication Modbus SL, puis cliquez sur **Configuration**. Ensuite, sélectionnez l'onglet Exécution.

La figure suivante illustre l'onglet Exécution de la boîte de dialogue du DTM de communication Modbus SL :

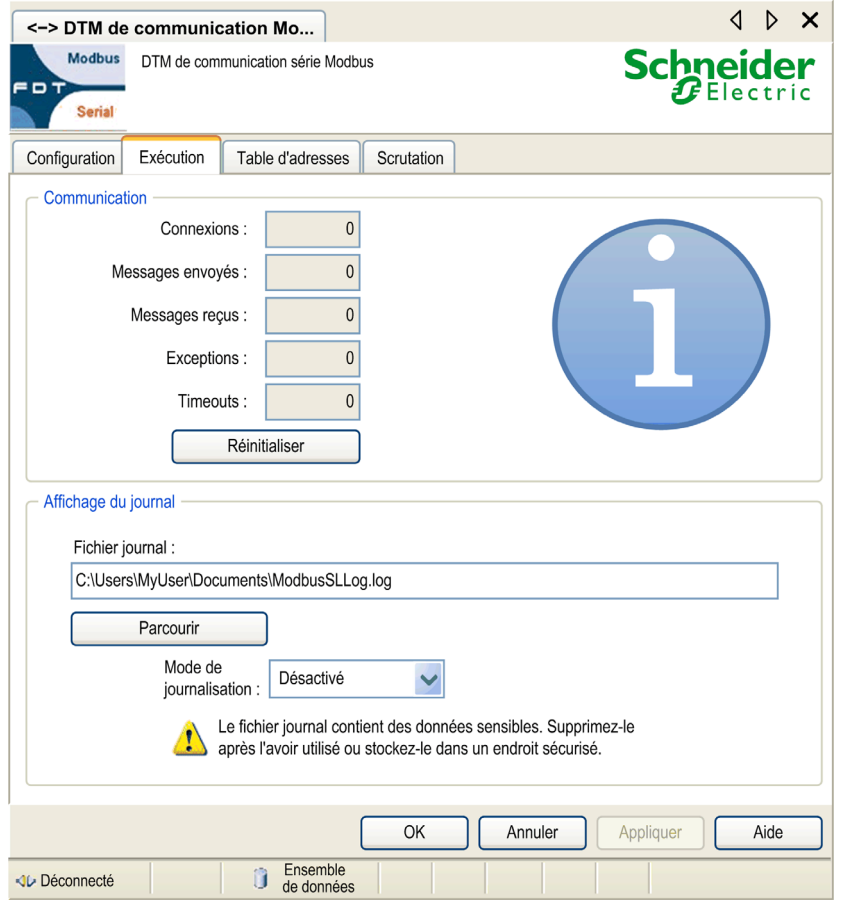

#### Commandes de configuration

Le tableau suivant propose une description des commandes de configuration disponibles dans l'onglet Exécution :

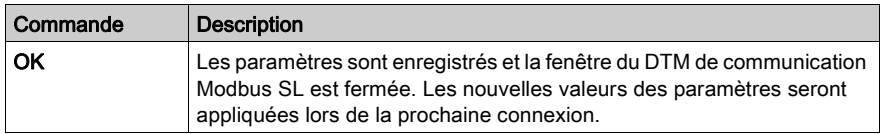

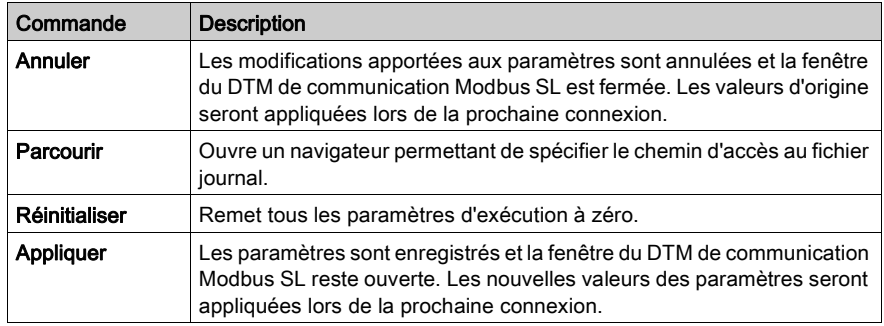

#### Paramètres d'exécution

Le tableau suivant propose une description des paramètres d'exécution disponibles dans l'onglet Exécution du DTM de communication Modbus SL :

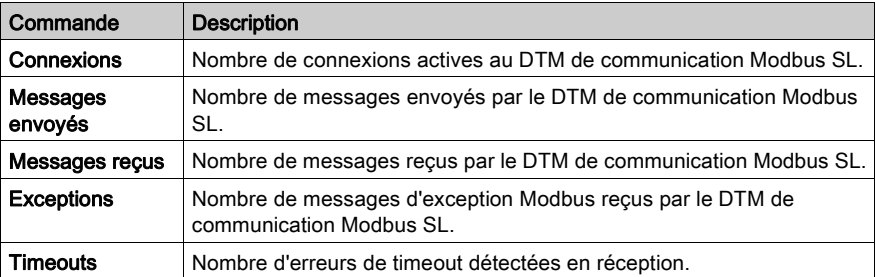

#### Fichier journal

Le DTM de communication Modbus SL permet de créer un fichier journal. Dans le champ Fichier journal, spécifiez le répertoire dans lequel enregistrer le fichier journal.

Le tableau suivant décrit les informations qui seront consignées dans le fichier journal selon le mode de journalisation sélectionné :

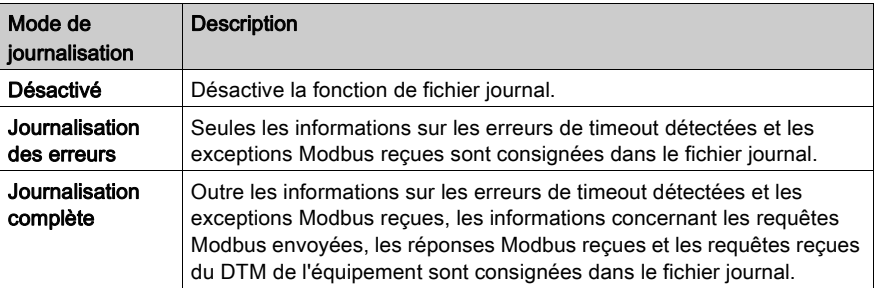

#### Recommandation pour une meilleure cybersécurité

Le fichier journal contient des données généralement sensibles, du type :

- Adresses d'équipement
- Noms d'équipement
- Détails sur la topologie du réseau
- Détails sur la configuration du réseau

Il est stocké sur le disque dur de votre PC. Supprimez-le dès que vous n'en avez plus besoin ou stockez-le dans un endroit sécurisé contre les accès non autorisés.

### <span id="page-38-1"></span><span id="page-38-0"></span>Table d'adresses

#### Présentation

Le Modbus Comm DTM fournit une table d'adresses qui répertorie les DTM d'équipement connectés et leurs adresses cibles. Ce chapitre décrit les informations fournies dans la table d'adresses ainsi que la configuration des adresses cibles des équipements.

#### Table d'adresses

Le DTM de communication Modbus SL fournit une table d'adresses qui répertorie les DTM d'équipement connectés et leurs adresses cibles. Dans cette table, vous pouvez spécifier les adresses cibles des DTM d'équipement connectés.

Pour accéder à l'onglet Table d'adresses, procédez au choix comme suit :

- Dans la vue réseau de votre application cadre FDT, cliquez deux fois sur l'icône du DTM de communication Modbus SL. Ensuite, sélectionnez l'onglet Table d'adresses.
- **Dans la Vue réseau** de votre application cadre FDT, cliquez avec le bouton droit de la souris sur l'icône du DTM de communication Modbus SL, puis cliquez sur **Configuration**. Ensuite, sélectionnez l'onglet Table d'adresses.

La figure suivante illustre l'onglet Table d'adresses de la boîte de dialogue DTM de communication Modbus SL :

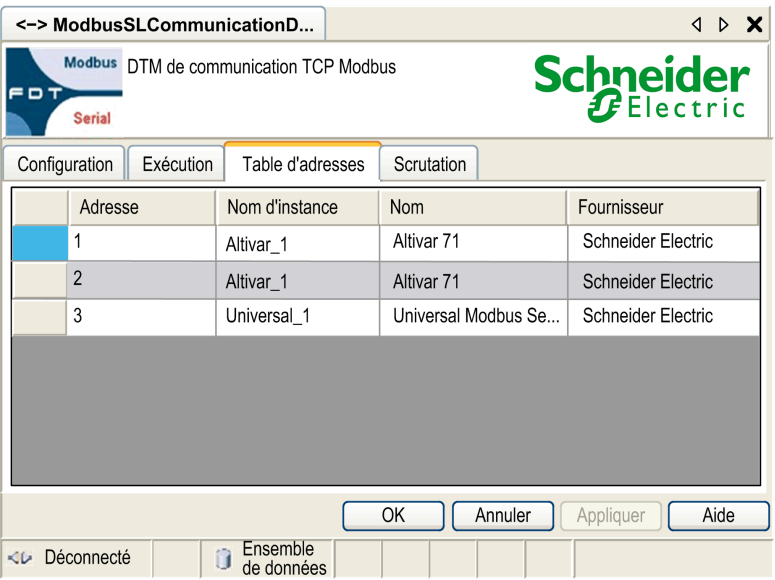

#### Commandes de configuration

Le tableau suivant propose une description des commandes de configuration disponibles dans l'onglet Table d'adresses :

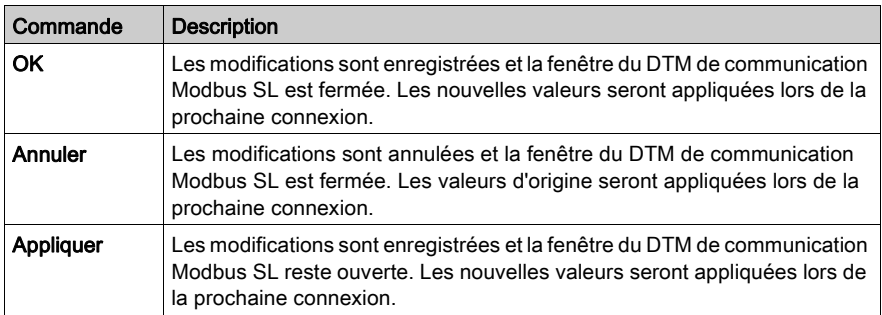

#### Informations sur les adresses

Le tableau suivant propose une description des informations d'adresse disponibles dans l'onglet Table d'adresses du DTM de communication Modbus SL :

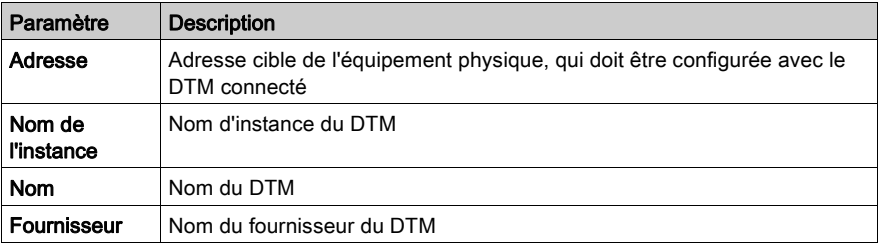

#### Affectation d'adresse

La table d'adresses du DTM de communication Modbus SL permet de spécifier l'adresse cible de l'équipement physique, qui doit être configurée avec un DTM spécifique. Pour spécifier l'adresse cible, vous devez saisir la nouvelle adresse dans le champ Adresse de ce DTM et valider cette modification en cliquant sur le bouton Appliquer ou OK.

## A AVERTISSEMENT

### FONCTIONNEMENT INATTENDU DE L'EQUIPEMENT POUR SERIE MODBUS

Ne communiquez pas avec un équipement ayant l'adresse 248 sur un bus connecté à plusieurs équipements Modbus.

N'établissez de connexions qu'à un équipement utilisant l'adresse 248 point-à-point, c'est-à-dire directement entre le PC et l'équipement.

Le non-respect de ces instructions peut provoquer la mort, des blessures graves ou des dommages matériels.

### <span id="page-41-1"></span><span id="page-41-0"></span>Configuration de la scrutation

#### Présentation

Le Modbus Comm DTM permet de spécifier la plage d'adresses pour la scrutation du FDT. Ce chapitre décrit la configuration des paramètres de scrutation du FDT.

#### Onglet Scrutation

Le DTM de communication Modbus SL prend en charge la fonction de scrutation telle qu'elle est définie dans la spécification V1.2.1 du FDT. La scrutation génère automatiquement la topologie du réseau de communication sous-jacent. Le DTM de communication Modbus SL permet de spécifier la plage des adresses scrutées.

Les paramètres de scrutation sont disponibles dans l'onglet **Scrutation** du DTM de communication Modbus SL, accessible au choix comme suit :

- Dans la Vue réseau de votre application cadre FDT, cliquez deux fois sur l'icône du DTM de communication Modbus SL. Ensuite, sélectionnez l'onglet Scrutation.
- Dans la Vue réseau de votre application cadre FDT, cliquez avec le bouton droit de la souris sur l'icône du DTM de communication Modbus SL, puis cliquez sur **Configuration**. Ensuite, sélectionnez l'onglet Scrutation.

La figure suivante montre l'onglet Scrutation de la boîte de dialogue DTM de communication Modbus SL:

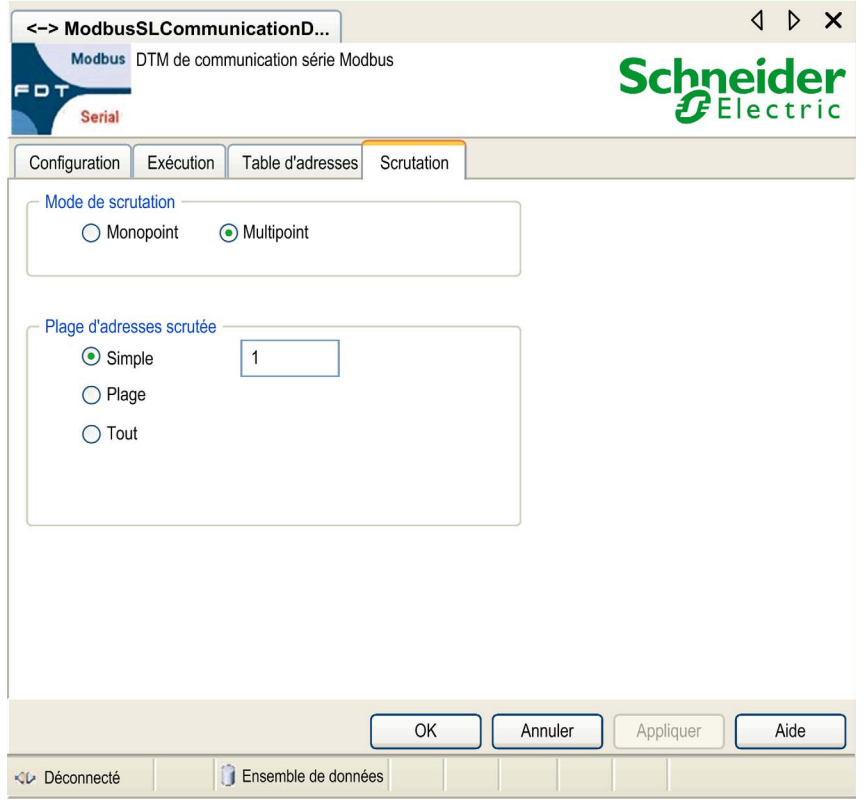

#### Commandes de configuration

Le tableau suivant propose une description des commandes de configuration disponibles dans l'onglet Scrutation :

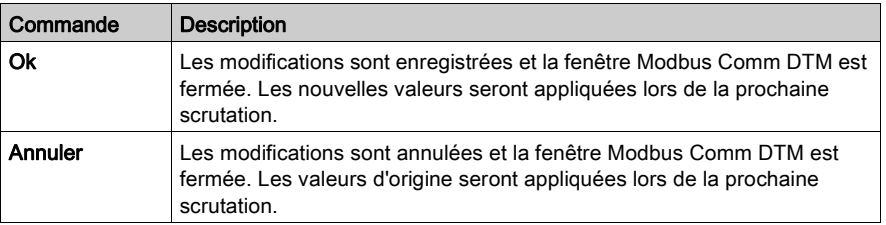

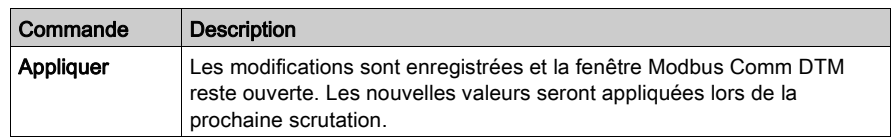

#### Paramètres de scrutation pour Modbus SL

Le tableau suivant propose une description des paramètres de scrutation disponibles dans l'onglet Scrutation du DTM de communication Modbus SL :

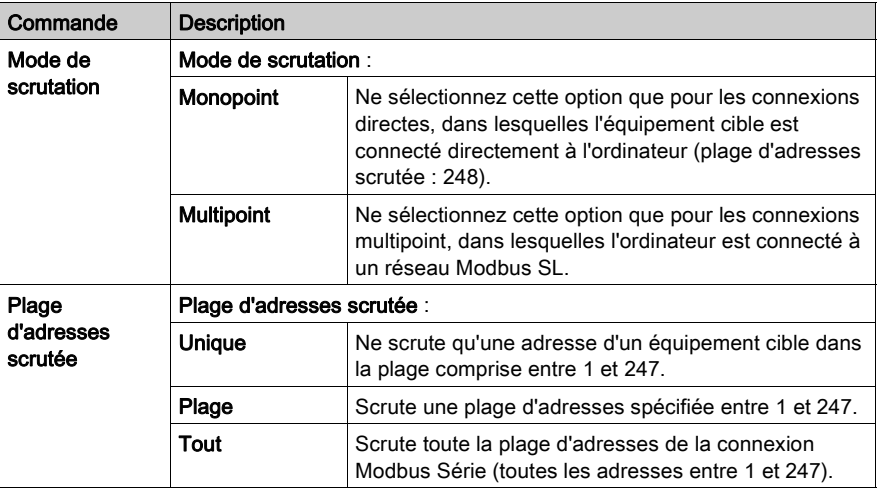

## A AVERTISSEMENT

#### FONCTIONNEMENT INATTENDU DE L'EQUIPEMENT

N'utilisez pas le mode de scrutation Monopoint sur un réseau multipoint Modbus.

N'utilisez le mode de scrutation Monopoint que pour une communication point-à-point, c'est-àdire directe entre le PC et l'équipement.

#### Le non-respect de ces instructions peut provoquer la mort, des blessures graves ou des dommages matériels.

## <span id="page-44-0"></span>Chapitre 5 **Cybersécurité**

#### **Introduction**

La cybersécurité est une branche de l'administration de réseau, qui s'occupe des attaques ciblant les systèmes informatiques ou émanant d'ordinateurs via des réseaux informatiques, qui peuvent entraîner des perturbations accidentelles ou intentionnelles. Son objectif est de mieux protéger les informations et les actifs physiques contre le vol, les dommages, une utilisation abusive ou des accidents, tout en les maintenant accessibles à leurs utilisateurs.

Aucune approche, à elle seule, ne peut garantir la cybersécurité. Schneider Electric recommande une approche de défense en profondeur. Conçue par la National Security Agency (NSA) américaine, celle-ci jalonne le réseau avec des fonctionnalités, des appliances et des processus de sécurité. Ses composants de base sont les suivants :

- évaluation des risques :
- plan de sécurité élaboré en fonction des résultats de l'évaluation des risques ;
- campagne de formation en plusieurs phases ;
- séparation physique des réseaux industriels des réseaux d'entreprise avec une zone dite démilitarisée (DMZ) et utilisation de parefeu et du routage pour créer d'autres zones de sécurité ;
- contrôle des accès au système ;
- renforcement des équipements :
- surveillance et maintenance du réseau.

Ce chapitre définit les éléments qui vous aident à configurer un système moins vulnérable aux cyberattaques. Pour plus d'informations sur l'approche de défense en profondeur, consultez le document TVDA: How Can I Reduce Vulnerability to Cyber Attacks in the Control Room sur le [Schneider Electric website](http://www.schneider-electric.com/sites/corporate/en/support/cybersecurity/cybersecurity.page).

#### Contenu de ce chapitre

Ce chapitre contient les sujets suivants :

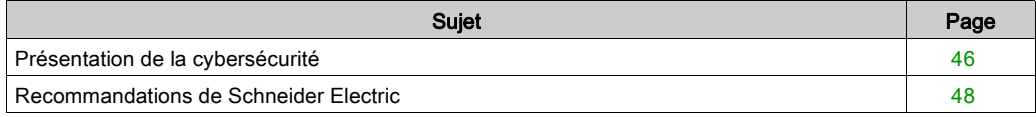

### <span id="page-45-1"></span><span id="page-45-0"></span>Présentation de la cybersécurité

#### Introduction

Les cybermenaces désignent des actions volontaires ou non, susceptibles de perturber le fonctionnement normal des systèmes et réseaux informatiques. Ces actions peuvent être déclenchées dans les locaux ou à l'extérieur de l'entreprise. Les défis de l'environnement de contrôle en matière de sécurité sont les suivants :

- diversité des limites physiques et logiques ;
- multiplicité des sites et ampleur des zones géographiques ;
- effets négatifs de la sécurité sur la disponibilité des processus ;
- vulnérabilité accrue aux vers et virus qui contaminent les systèmes de contrôle à partir des systèmes commerciaux, à mesure que les communications entre ces systèmes s'ouvrent ;
- vulnérabilité accrue aux logiciels malveillants provenant de périphériques USB, des ordinateurs portables de fournisseurs et de techniciens de maintenance, et du réseau de l'entreprise ;
- impact direct des systèmes de contrôle sur les systèmes physiques et mécaniques.

#### Sources des cyberattaques

Mettez en œuvre un plan de cybersécurité qui tient compte des multiples sources potentielles de cyberattaques et d'accidents :

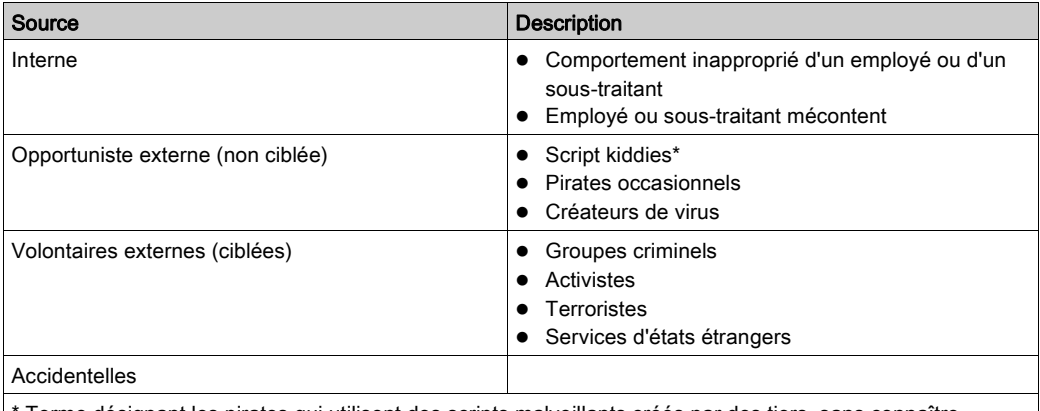

Terme désignant les pirates qui utilisent des scripts malveillants créés par des tiers, sans connaître nécessairement le fonctionnement de ces scripts ou leur impact potentiel sur un système.

Une cyberattaque peut cibler délibérément un système de contrôle pour atteindre plusieurs objectifs, notamment :

- perturber le processus de production en bloquant ou en retardant le flux d'informations ;
- endommager, désactiver ou arrêter des équipements pour perturber la production ou l'environnement ;
- modifier ou désactiver les systèmes de sécurité pour causes des dommages volontairement.

#### Techniques utilisées par les pirates pour accéder aux systèmes

Un pirate contourne les défenses périmétriques pour accéder au réseau du système de contrôle. Les points d'accès courants sont les suivants :

- accès commuté à des équipements terminaux distants (RTU) ;
- points d'accès des fournisseurs (comme les points d'accès du support technique) ;
- solutions réseau contrôlées par informatique ;
- réseau privé virtuel d'entreprise (VPN) ;
- liens à des bases de données ;
- parefeu mal configurés ;
- services homologues ;

#### Certifications de cybersécurité

Les consignes de cybersécurité développées par Schneider Electric se fondent sur les recommandations suivantes :

- Achilles
- ISA Secure

#### **Questions**

Pour poser une question sur la cybersécurité, signaler des problèmes de sécurité ou recevoir les dernières informations concernant Schneider Electric, visitez notre *[website](http://www.schneider-electric.com/sites/corporate/en/support/cybersecurity/cybersecurity.page)*.

### <span id="page-47-1"></span><span id="page-47-0"></span>Recommandations de Schneider Electric

#### Introduction

Votre système PC peut exécuter une grande variété d'applications destinées à améliorer la sécurité dans votre environnement de contrôle. Les paramètres par défaut du système doivent être reconfigurés en fonction des recommandations de Schneider Electric concernant le renforcement de la protection des équipements.

Les instructions suivantes décrivent les procédures relatives à Windows 7. Elles sont fournies à titre d'exemple. Les exigences ou procédures de votre système d'exploitation et de votre application peuvent être différentes.

#### <span id="page-47-2"></span>Désactivation des cartes d'interface réseau non utilisées

Vérifiez que les cartes d'interface réseau non requises par l'application sont désactivées. Par exemple, si votre système compte deux cartes et que l'application n'en utilise qu'une, vérifiez que l'autre (Connexion au réseau local 2) est désactivée.

Pour désactiver une carte réseau sous Windows 7, procédez comme suit :

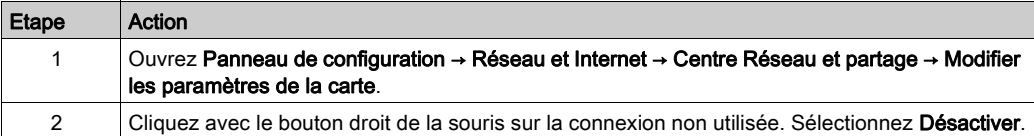

#### <span id="page-47-3"></span>Configuration de la connexion au réseau local

Différents paramètres réseau de Windows permettent de renforcer la sécurité pour la mettre au niveau de la protection renforcée recommandée par Schneider Electric.

Sur un système Windows 7, vous pouvez accéder à ces paramètres en ouvrant Panneau de configuration → Réseau et Internet → Centre Réseau et partage → Modifier les paramètres de la carte → Connexion au réseau local (x).

Cette liste est un exemple des modifications de configuration que vous pouvez apporter à votre système sur l'écran Propriétés de la connexion au réseau local :

- Désactivez toutes les piles IPv6 sur leurs cartes réseau respectives. (Cet exemple de système ne requiert pas la plage d'adresses IPv6, et la désactivation des piles IPv6 limite la vulnérabilité aux risques potentiels liés à la sécurité IPv6.
- Désactivez Partage de fichiers et d'imprimantes Réseaux Microsoft.

L'approche de protection renforcée de Schneider Electric inclut également les recommandations suivantes :

- Ne définissez que des adresses, masques de sous-réseau et passerelles IPv4 statiques.
- N'utilisez pas DHCP ou DNS dans la salle de contrôle.

#### <span id="page-48-2"></span>Gestion du pare-feu Windows

L'approche de protection renforcée de Schneider Electric inclut également l'activation du pare-feu hôte Windows sur chacun des ordinateurs du système. Activez les pare-feu de chaque profil public ou privé répertorié.

Il est recommandé aux utilisateurs de définir des règles de pare-feu qui refusent les connexions provenant ou à destination d'hôtes externes inconnus ou non approuvés.

#### <span id="page-48-0"></span>Désactivation du protocole RDP (bureau à distance)

Les recommandations de Schneider Electric relatives au renforcement de la protection incluent la désactivation du protocole de connexion de bureau à distance (RDP) sauf si votre application requiert le protocole RDP. La procédure ci-dessous décrit comment désactiver ce protocole :

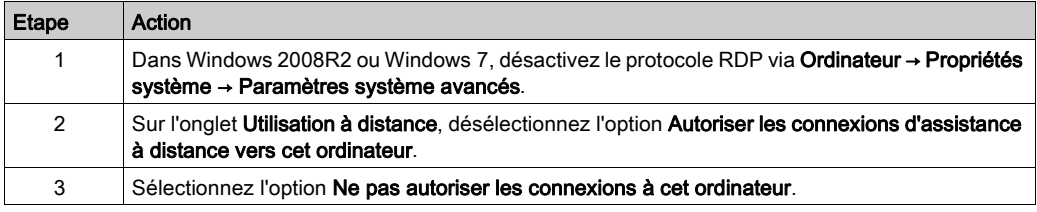

#### Mise à jour des stratégies de sécurité

Mettez à jour les stratégies de sécurité sur les ordinateurs de votre système en utilisant *gpupdate* dans une fenêtre de commande. Pour plus d'informations, consultez la documentation Microsoft relative à gpupdate.

#### <span id="page-48-1"></span>Désactivation de LANMAN et NTLM

Le protocole Microsoft LAN Manager (LANMAN ou LM) et son successeur NT LAN Manager (NTLM) présentent des vulnérabilités. Leur utilisation est donc déconseillée dans les applications de contrôle.

La procédure ci-dessous indique comment désactiver LM et NTLM sur un système Windows 7 ou Windows 2008R2:

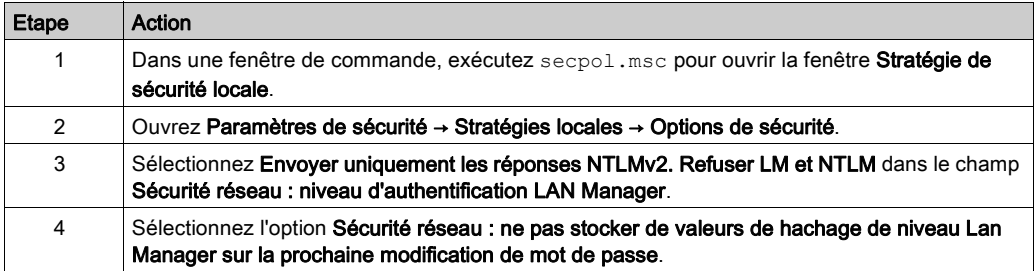

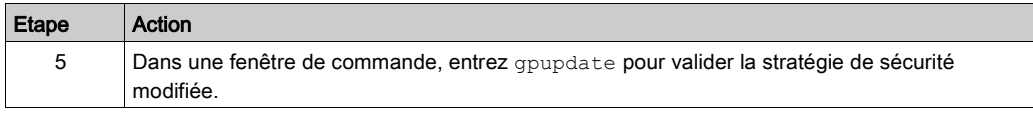

#### Gestion des mises à jour

Avant le déploiement, mettez à jour les systèmes d'exploitation de tous les ordinateurs à l'aide des utilitaires disponibles dans la page Web Windows Update de Microsoft. Pour accéder à cet outil sous Windows 2008R2, Windows 7 ou Windows XP, sélectionnez Démarrer → Tous les programmes → Windows Update

## <span id="page-50-0"></span>**Glossaire**

## C

#### code de fonction

Jeu d'instructions donnant à un ou plusieurs équipements esclaves situés à une ou plusieurs adresses spécifiées, l'ordre d'effectuer un type d'action, par exemple de lire un ensemble de registres de données et d'en renvoyer le contenu.

#### configuration

Agencement et interconnexions des composants matériels au sein d'un système, ainsi que le matériel et les logiciels qui déterminent les caractéristiques de fonctionnement du système.

#### CRC

contrôle de redondance cyclique (cyclic redundancy check)

Les messages mettant en œuvre ce mécanisme de contrôle des erreurs ont un champ CRC qui est calculé par l'émetteur en fonction du contenu du message. Les nœuds récepteurs recalculent le champ CRC. Toute disparité entre les deux codes révèle une différence entre le message transmis et celui qui est reçu.

## D

#### DTM

Abréviation de Device Type Manager (gestionnaire de type d'équipement). Pilote d'équipement mis à disposition par le fabricant de l'équipement. Le DTM contient les informations propres à l'équipement et fournit une interface utilisateur graphique. Il permet d'effectuer des opérations de surveillance et de configuration sur l'équipement concerné. Un DTM n'est pas une application autonome. Il requiert une application cadre FDT pour s'exécuter.

## E

#### Ethernet

Spécification de câblage et de signalisation LAN (Local Area Network, Réseau local) utilisée pour connecter des équipements situés dans une zone définie (un immeuble, par exemple). Ethernet utilise un bus ou une topologie en étoile pour connecter différents nœuds sur un réseau.

## F

#### FDT

Abréviation de Field Device Tool. Technologie normalisant l'interface de communication entre les équipements et les systèmes (www.fdtgroup.org).

## I

#### interface

Connexion physique au réseau, par exemple un adaptateur réseau ou un convertisseur USB-RS 232.

#### IP

IP (Internet Protocol).

Branche de la famille de protocoles TCP/IP, qui gère les adresses Internet des nœuds, achemine les messages sortants et reconnaît les messages entrants.

## L

#### LAN

Acronyme de "Local Area Network", signifiant réseau local.

Réseau de communication de données à courte distance.

## M

#### MB

Abréviation de Modbus.

#### **Modbus**

Protocole de messagerie au niveau de la couche application. Modbus offre de nombreux services spécifiés par des codes de fonction.

#### modèle maître/esclave

Le contrôle, dans un réseau mettant en œuvre le modèle maître/esclave, s'effectue de l'équipement maître vers les équipements esclaves.

## P

#### passerelle

Programme ou composant matériel chargé de transmettre des données entre les réseaux.

## S

#### **SL**

Abréviation de Serial Line, signifiant ligne série.

## T

#### **TCP**

Protocole de contrôle de transmission, de l'anglais "Transmission Control Protocol".

Protocole de couche transport orienté connexion qui assure une transmission de données fiable en mode duplex intégral. TCP fait partie de la suite de protocoles TCP/IP.

#### télégramme

Paquet de données utilisé dans les communications série.

Glossaire

## <span id="page-54-0"></span>Index

## A

auto-adaptation, [31](#page-30-0)

## B

bluetooth connexion, [18](#page-17-0)

## C

Compatibilité, [11](#page-10-0) Configuration Bluetooth, [32](#page-31-0) Configuration de connexion USB, [34](#page-33-0) Configuration de la scrutation, [42](#page-41-0) Configuration de passerelle distante, [33](#page-32-0) configuration requise logicielle, [10](#page-9-0) matérielle, [10](#page-9-0) configuration série, [31](#page-30-0) configuration, onglet, [28](#page-27-0) connexion passerelle, [16](#page-15-0) bluetooth, [16](#page-15-0), [18](#page-17-0) bus, [18](#page-17-0) connexion du convertisseur USB/RS232, [16](#page-15-0) connexion du convertisseur USB/RS485, [16](#page-15-0) directe, [18](#page-17-0) directe, RS232, [18](#page-17-0) directe, RS485. [18](#page-17-0) directe, USB, BMX XCA USB H018/045, [18](#page-17-0) directe, USB, TCS XCN AMUM3P, [18](#page-17-0) directe, USB, UNY XCA USB 033, [18](#page-17-0) directe, USB/ligne série, [18](#page-17-0) passerelle, [18](#page-17-0) série, [16](#page-15-0) types, [16](#page-15-0) USB, [16](#page-15-0)

consignes, [12](#page-11-0) cyber sécurité bureau distant, [49](#page-48-0) cartes d'interface réseau, [48](#page-47-2) connexion au réseau local, [48](#page-47-3) LANMAN / NTLM, [49](#page-48-1) pare-feu, [49](#page-48-2) recommandations, [48](#page-47-0) cybersécurité, [45](#page-44-0) certifications, [46](#page-45-0) introduction, [46](#page-45-0)

## E

Exécution, onglet, [35](#page-34-0)

## I

installation, [13](#page-12-0) interface utilisateur, [23](#page-22-0) interface utilisateur graphique, [23](#page-22-0)

## M

Mode de scrutation, [42](#page-41-0) modèles de communication,  $18$ 

## N

nombre de tentatives, [31](#page-30-0), [32](#page-31-0), [33](#page-32-0), [34](#page-33-0)

## R

RS232, [28](#page-27-0) RS485, [28](#page-27-0)

## T

Table d'adresses, [39](#page-38-0)